# OX V JamVOX

# **Jam and Practice Tool for Guitar**

# **Owner's manual**

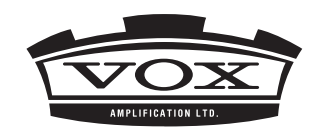

# **Table of contents**

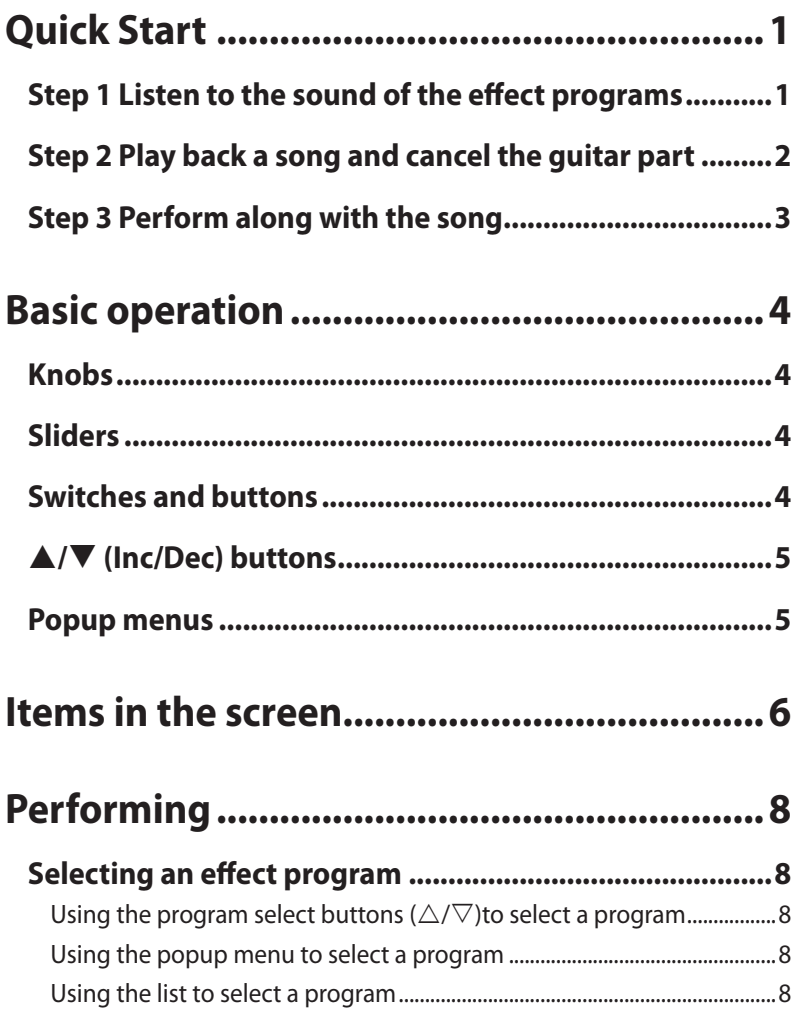

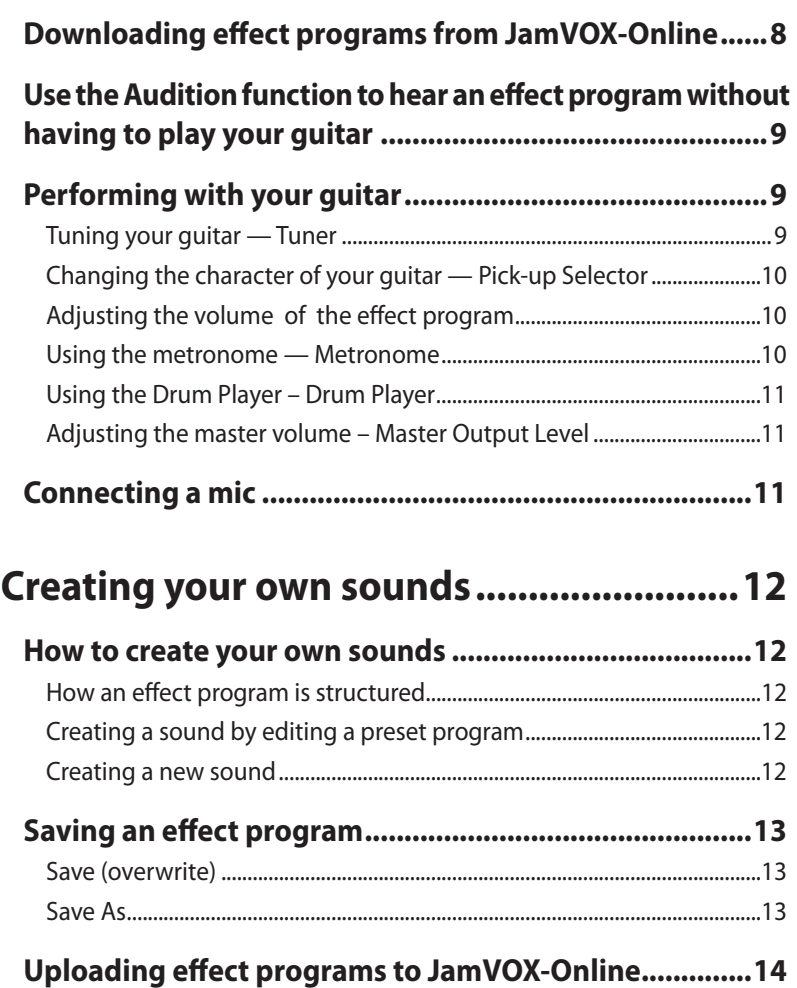

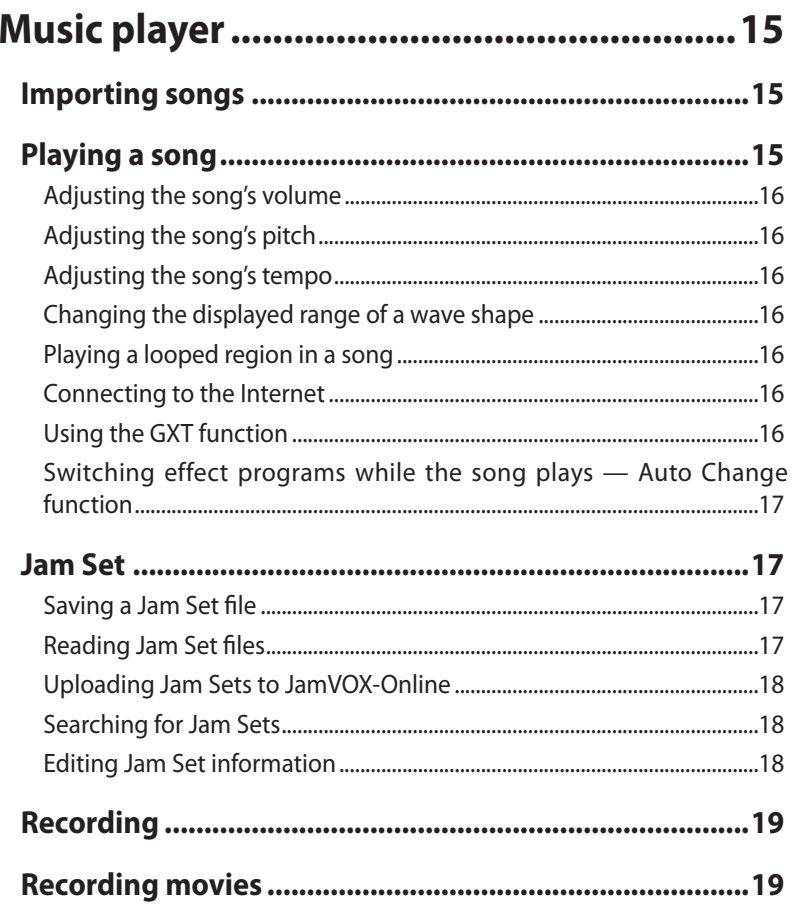

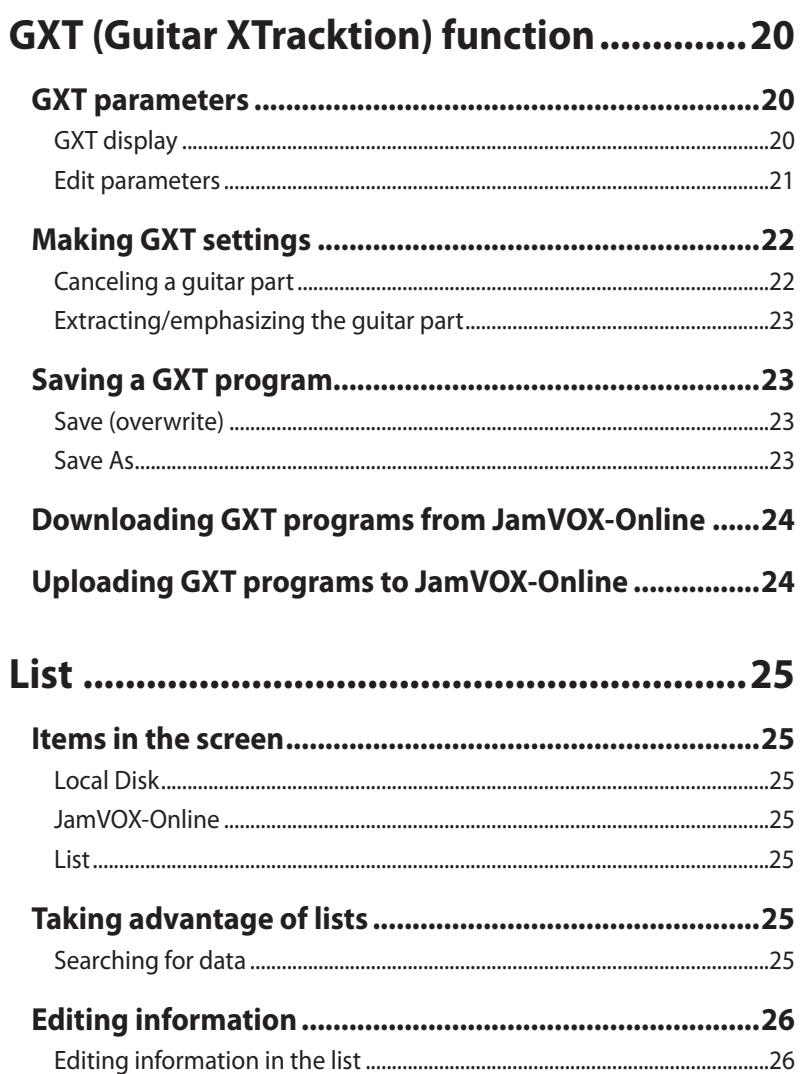

### **JamVOX Owner's manual**

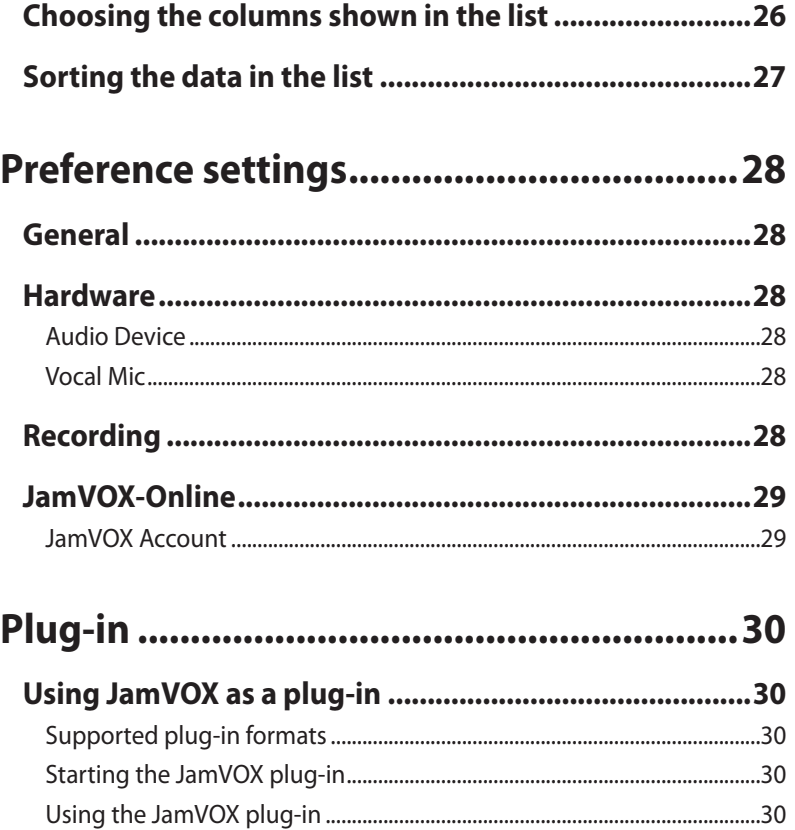

# **Quick Start**

<span id="page-4-0"></span>In this section we'll explain the basics of using JamVOX by taking you through the actual steps of operation.

# **Step 1 Listen to the sound of the effect programs**

- *1* Click the Effect button. The Amp/Effect control panel and Effect routing will appear in the center of the screen.
- **2** Click the Program Select buttons  $(\triangle/\nabla)$  located at the right of the Effect program name. Clicking these buttons will move up or down through the programs one by one. Play your guitar to try out each program.

You can also use other ways to select programs. (See "Selecting an effect program" on page 8)

*3*  Click the Amp name displayed above the Effect routing section. In the menu that appears, you can change the amp.

You can also change the effect units in the same way.

*4*  Try dragging and dropping an effect device to the location where you want to connect it.

You are free to change the connected order of all of the effect units.

The amp/cabinet and effect units can be adjusted in the Amp/Effect control panel. The Amp/Effect control panel is shown for the amp or effect device that you select by clicking.

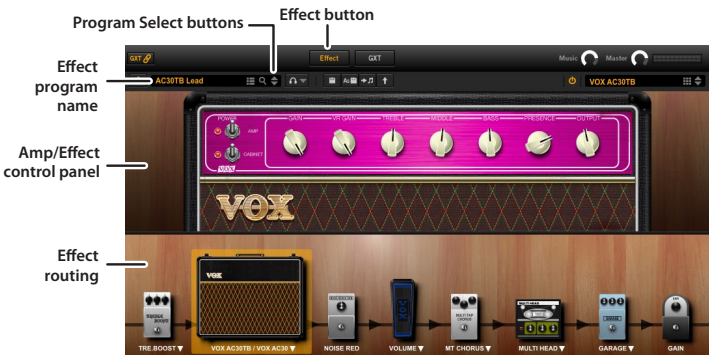

# <span id="page-5-0"></span>**Step 2 Play back a song and cancel the guitar part**

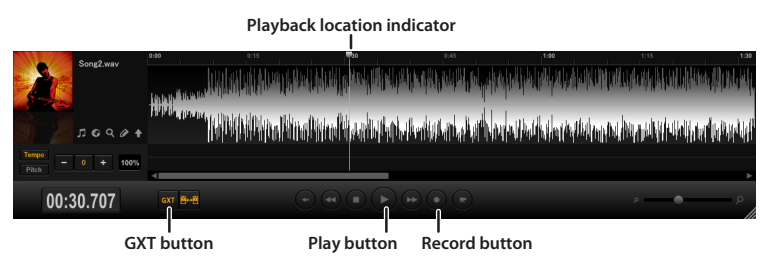

*1*  Drag and drop the tracks that you have saved on your computer into the music player. The following formats of song data can be played: WAV (.wav/.wave), AIFF (.aif/.aiff), MP3 (.mp3), Windows Media Audio (.wma, supported only in Windows), and AAC (m4a, supported only if QuickTime 7 is installed). Song data protected by DRM (Digital Rights Management) cannot be played.

- *2*  Cick the Play button. The song will play.
- **3** Drag the pointer of the playback location indicator to search for and playback a guitar solo.
- *4*  Click the GXT button on the music player.

The guitar solo will be canceled. The effectiveness of the cancellation will depend on how the guitar solo is mixed. On the GXT display, drag the guitar to adjust the cancellation effects.

You can use the Extract button in the GXT display to isolate and emphasize the guitar solo in the playback. Using this in conjunction with the Tempo change function (which lets you slow down the playback speed without affecting the pitch) can be helpful when you're practicing.

For details about the GXT function, refer to "GXT (Guitar XTracktion) function" on page 20.

**GXT display**

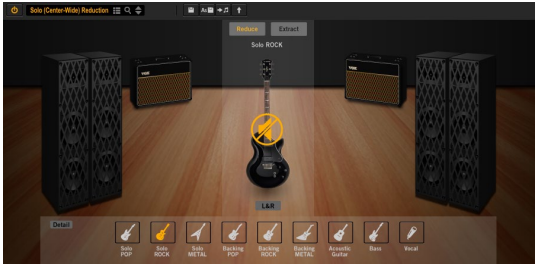

# <span id="page-6-0"></span>**Step 3 Perform along with the song**

Now you can simply play your guitar along with the song!

JamVOX lets you adjust the tempo of the currently-playing song without affecting its pitch, which can help you to learn difficult phrase.

- *1* Click the Tempo button.
- *2*  Use the **-** button or **+** buttons to adjust the tempo. You can adjust the tempo in a range of -50%–+150%. To return to the original tempo, click the 0 button.

JamVOX lets you adjust the pitch of the currently-playing song without affecting its tempo. This is also convenient if your guitar is tuned in regular tuning and you're playing along with a song that is detuned.

- *1*  Click the Pitch button.
- *2*  Use the **#** button and b buttons to adjust the pitch. You can adjust the pitch in a range of -5 semitones–+5 semitones. To return to the original pitch, click the 0 button.

JamVOX has many other convenient functions such as Loop or Chain playback of songs, automatic changing of effect programs, and downloading/ uploading of various programs. Not only can you record your songs and guitar performances, but you can also video record your own performances by using a computer with a built-in webcam or one that has a webcam connected to it. With this feature you can enjoy checking your playing style as well as uploading your videos to video sites so that you can show your performances to guitarists around the world.

# **Basic operation**

<span id="page-7-0"></span>You can use JamVOX's controllers and parameters with your computer's mouse and keyboard as follows.

# **Knobs**

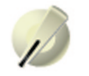

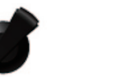

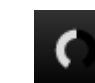

#### **Drag**

Drag to adjust the value of the knob. The method of dragging will depend on the "Knob Operation Method" setting in the "Preferences..." of the Option menu. By default, you'll drag in a straight line to adjust a value.

#### **Mouse wheel**

You can place the cursor on a knob or slider and use the mouse wheel to adjust the value.

#### **Double-click**

Double-click to reset a knob to its default setting.

**NOTE:** "Default setting" means the value or setting that was set at the factory

#### **Use your computer's keyboard to adjust the value**

Click the knob to select it, and use your computer's up/down/left/right cursor keys to adjust the value. Use the up/down keys to make coarse adjustments, and the left/right keys to make fine adjustments.

When there is a horizontal row of multiple knobs shown in the panel, you can use your computer's [Tab] key to move to the knob located at the right of the currently-operated knob. Press [Shift]-[Tab] to move back to the knob located at the left.

# **Sliders**

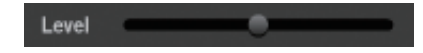

#### **Click a slider**

Click the control to set its value to the location at which you clicked.

#### **Drag a slider left/right.**

Drag the control to adjust its value.

#### **Mouse wheel**

You can place the cursor on a knob or slider and use the mouse wheel to adjust the value.

#### **Double-click**

Double-clicking will reset the slider to its default setting.

# **Switches and buttons**

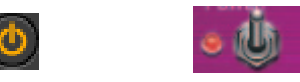

#### **Click**

Click a switch or button to change the setting each time you click it.

# <span id="page-8-0"></span>**/ (Inc/Dec) buttons**

120.0  $\bullet$ 

#### **Click**

The value will increase or decrease each time you click the button.

#### **Press**

Press a button to continuously increase or decrease the value.

# **Popup menus**

#### **Click**

Then select the desired setting from the menu that appears.

# **Items in the screen**

<span id="page-9-0"></span>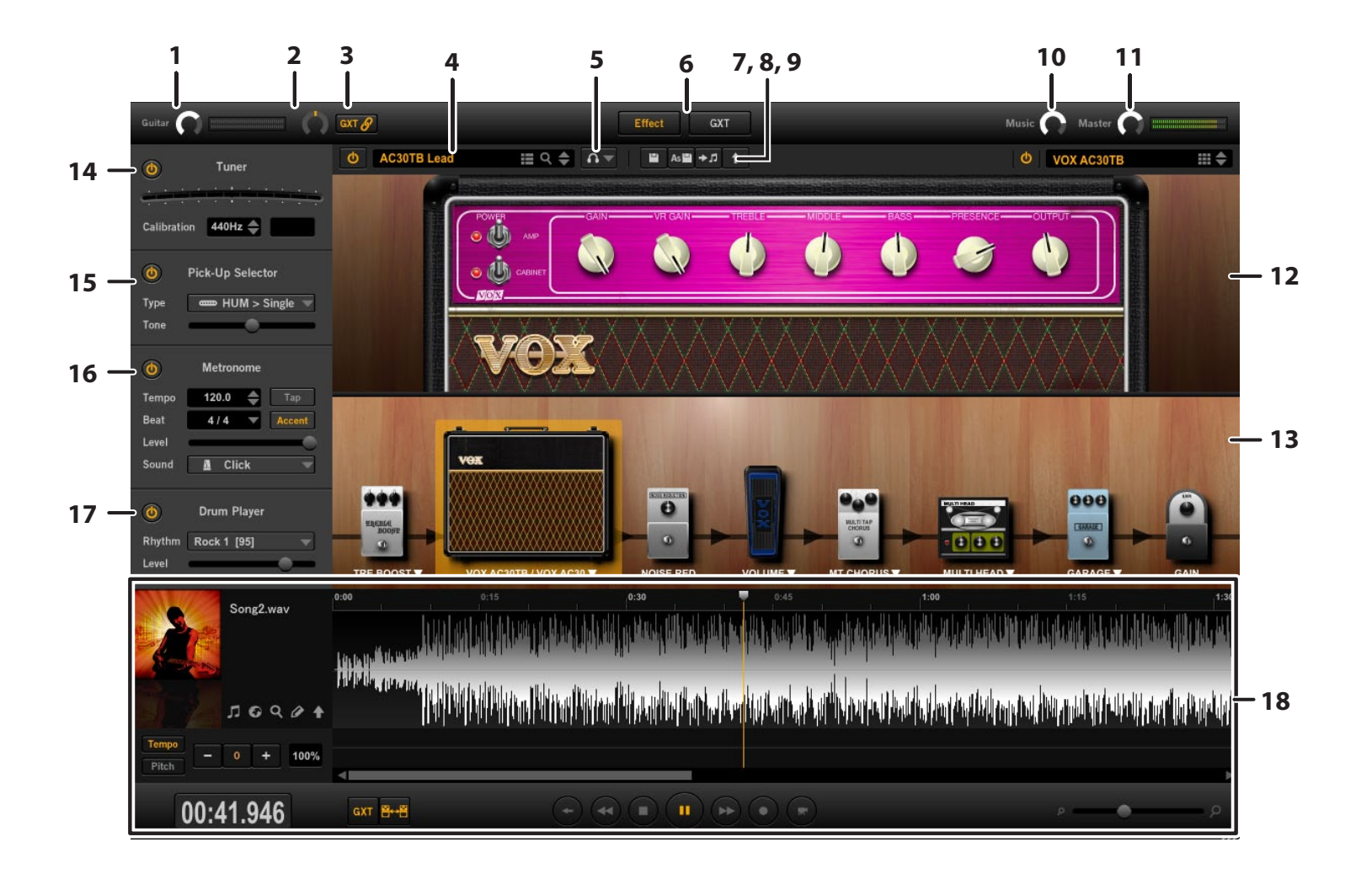

#### **1. Guitar (Guitar Output Level)**

Here you can adjust the volume of the guitar.

**2. Pan (Guitar Panpot)** This adjusts the panning of the guitar output.

#### **3. GXT Link**

This button links the panning of the GXT program and the guitar output.

#### **4. Program select (program name, List button, button, / buttons)**

Here you can view and select the program.

#### **5. Audition button**

Click this button to loop playback of the audition riff (guitar phrase).

#### **6. Effect/GXT buttons**

If you click the Effect button, the Amp/Effect control panel will appear in the center of the screen.

If the GXT button is clicked, the GXT display will appear in the center of the screen.

#### **7. Save button, Save As button**

The Save button saves edited programs and the Save As button saves programs under different names.

#### **8. Set to Song button**

This button sets the effect program or GXT program for a track.

#### **9. Upload button**

This button uploads the effect programs you created to JamVOX-Online.

**10. Music knob (Music Output Level)** This adjusts the output level of music player.

**11. Master knob (Master Output Level)** This adjusts the master volume level.

#### **12. Amp/effect control panel**

Here you can select and adjust the amp model and effect module.

#### **13. Effect routing**

The effect routing shows the various effect modules are arranged.

#### **14. Tuner**

Here you can operate the auto chromatic tuner when this is turned on. The calibration setting range is 410 to 480 Hz.

#### **15. Pick-up Selector**

This simulates the guitar's pickup.

#### **16. METRONOME**

Here you can turn the metronome on/off, and specify its tempo and time signature.

#### **17. Drum player**

Here you can playback the drum pattern when this is turned on.

#### **18. Music player**

Here you can play back or record songs.

# **Performing**

# <span id="page-11-0"></span>**Selecting an effect program**

JamVOX contains one hundred programs or more.

To select a program, click the Effect button and then select the program as described below.

## Using the program select buttons  $(\triangle/\nabla)$ to select **a program**

You can use the program select buttons to step through programs one by one.

Click one of the program select buttons  $(\triangle/\nabla)$  located at the right of the program name.

The  $\nabla$  button selects the next program, and the  $\triangle$  program selects the preceding program.

#### **AC30TB Lead**  $\equiv$  Q  $\Leftarrow$

## **Using the popup menu to select a program**

You can use the popup menu to make a selection while browsing a list of effect program names.

Click the program name, and choose a program from the menu that appears.

## **Using the list to select a program**

Click the LIST button  $(\blacksquare)$  to select a program. The effect programs saved on your computer will be shown in the list.

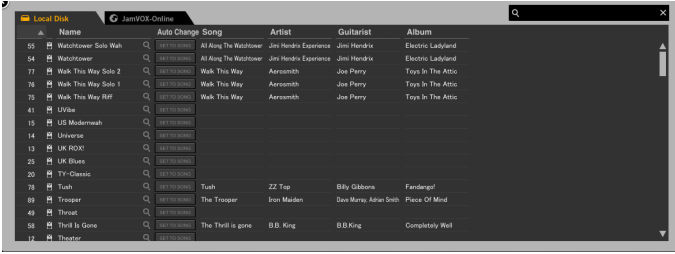

*2*  To select an effect program shown in the list, double-click its name.

# **Downloading effect programs from JamVOX-Online**

You can create your own effect programs in JamVOX and upload them to JamVOX-Online, or download and use effect programs that were created and uploaded by other users.

Here's how to download effect programs.

In order to use JamVOX-Online, your computer must be connected to the Internet.

 $\triangle$  You'll need to register as a user in order to audition or download effect programs. If you haven't registered as a user, you'll only be able to search.

- <span id="page-12-0"></span>*1*  In the list, click JamVOX-Online to select it. The list will show popular effect programs and GXT programs.
- **2** If the program you want to use is not shown, enter a song title or artist name in the Search field and press your computer's Return key. The search results are shown in the list. If you don't get the results you want, try changing the terms you enter in the Search field.
- *3*  You can download a displayed program by double-clicking it. The downloaded program will be saved to "Local Disk."

If you haven't registered as a user, proceed with registration as directed by the dialog box that appears.

# **Use the Audition function to hear an effect program without having to play your guitar**

The Audition function uses one of the provided audition riff loops (guitar phrases) to audition the sound of the effect program you've selected, so you can hear the program without having to play your guitar.

- *Click the Audition button.* An audition riff will play.
- **2** Click the ▼ located at the right of the Audition button, and choose a phrase from the menu that appears.

 $\Omega$ 

*3*  The audition riff will stop when you click the Audition button again.

# **Performing with your guitar**

## **Tuning your guitar — Tuner**

*1*  Click the Tuner power button to turn the tuner on.

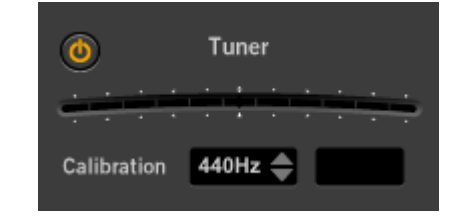

If necessary, click the Calibration buttons  $(\triangle/\blacktriangledown)$  to specify the calibration.

The calibration is the reference frequency used for tuning (expressed as the frequency of the middle A note of a piano, A4). You can adjust this in a range of 410–480 Hz. By default, this is 440 Hz.

- *3*  Play a single note on your guitar, and tune the pitch approximately, so that the desired note name appears in the display. The display will show the note name that is closest to the pitch you played.
- *4*  Use the LED meter to tune your guitar precisely. Tune the string so that only the center LED is lit. The illumination in the LED meter will move to the right of center if the pitch is sharp, or to the left if the pitch is flat.

## <span id="page-13-0"></span>**Changing the character of your guitar — Pick-up Selector**

The pickup selector simulates the characteristics of various guitar pickups, allowing you to modify the pickup tone of your connected guitar.

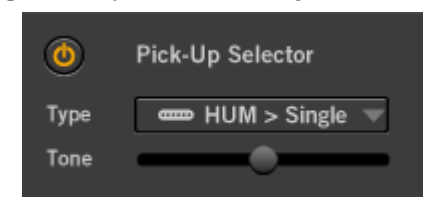

# **button**

Turns the pickup selector on/off.

If this is on, the pickup selector will be enabled for all effect programs.

#### **Type**

Selects the type of pickup.

**Hum (Humbucker) > Single:** Transforms the sound of a humbucking pickup to that of a single coil pickup.

**Single > Hum (Humbucker):** Transforms the sound of a single coil pickup to that of a humbucking pickup.

**Half Tone:** Produces a "half tone" sound.

Phase Out: Produces the sound of pickups wired out of phase.

#### **Tone**

Adjusts the sound of the pickup type selected by "TYPE." The result will depend on the pickup type.

## **Adjusting the volume of the effect program**

Here you can adjust the volume of the effect program. The default setting is 0 dB.

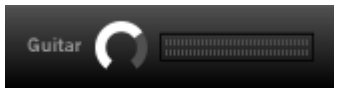

### **Using the metronome — Metronome**

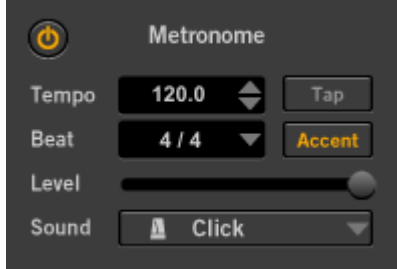

## **button**

Turns the metronome on/off.

When turned on, the metronome will function according to the Tempo and Beat settings.

#### **Tempo**

Adjusts the tempo.

#### **Level**

Adjusts the metronome's volume.

### **Tap**

Adjusts the tempo by clicking it multiple times.

#### <span id="page-14-0"></span>**Beat**

Specifies the metronome's time signature.

#### **Sound**

Specifies the sound of the metronome. **Click:** The typical metronome click sound. **Side Stick:** A snare drum's side stick sound. **Cowbell:** Cowbell. **Hi-Hat:** Hi-hat.

#### **Accent**

Specifies whether an accent is placed at the head of a bar.

## **Using the Drum Player – Drum Player**

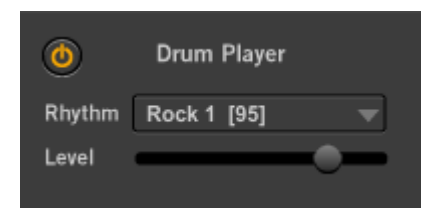

## **button**

Turns the drum player on or off. When turned on, you can perform the drum pattern that is selected in Rhythm.

#### **Rhythm**

Selects the drum pattern.

**The performance tempo of a drum pattern cannot be changed.** 

#### **Level**

Adjusts the volume of the drum player.

# **Adjusting the master volume – Master Output Level**

Here you can adjust the master volume.

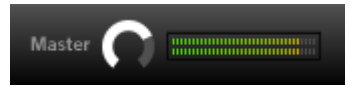

# **Connecting a mic**

- Connect a dynamic mic to the jack that is specified as Input 2ch in Preference – Hardware.
- *2*  Adjust the mic input level. Talk into the mic and adjust it so that the Master level meter does not light up red.
- *3*  Adjust the volume balance of the guitar and mic. Play your guitar or the music player while vocalizing into the mic, and make adjustments as desired.

# **Creating your own sounds**

## <span id="page-15-0"></span>**How to create your own sounds**

You can create a sound in either of two ways. You can choose an existing preset program that's close to the sound you want, and then edit the program as necessary. Or, you can create your sound "from scratch," starting from a "blank" state.

### **How an effect program is structured**

The effect section of the JamVOX software is broadly divided into effect routing, and amp/effect control panel.

Routing includes amps and effects, which you can drag and drop to freely change the way that they're connected.

In JamVOX you can use this effect routing area and amp/effect control panel to edit the sound of the amp and effects.

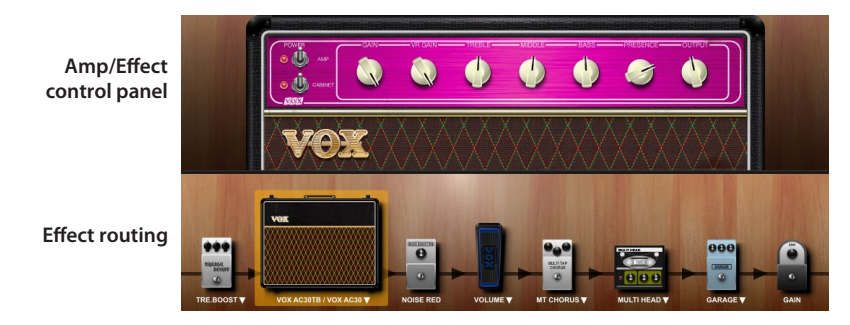

## **Creating a sound by editing a preset program**

If you want to create your sound by editing an existing program, choose a program that's close to the sound you want, and then edit the amp and effect parameters to create the desired sound. For example, you might start with a modern crunch sound, and raise the gain to create a contemporary lead sound that's louder with a more emphasized mid-range.

**HINT:** Even if you exit the JamVOX application during your editing, the edited state of the program can be recovered the next time you start up the application.

## **Creating a new sound**

Here's how to create a sound from scratch.

- *1*  Choose Initial Program from the list.
- *2*  Click the amp name indicated on the effect routing and select the amp model. For details on the types of amp model, refer to "JamVOX Effect guide" (PDF).
- *3*  Use the control knobs in the amp/effect control panel to adjust the sound of the amp.

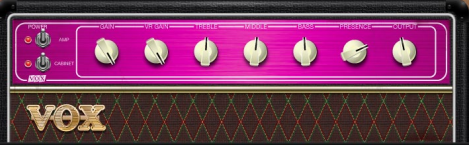

For details on the amp parameters, refer to "JamVOX Effect guide" (PDF).

<span id="page-16-0"></span>*4*  To change the effect connection order, drag and drop the effect.

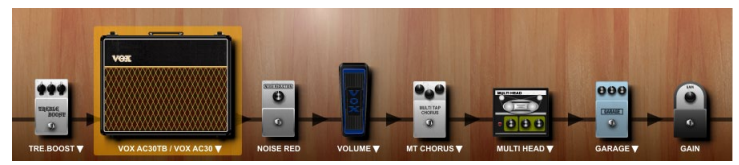

- **5** Click an effect that you want to edit. The effect panel that was selected appears above the effect routing.
- *6*  Click the effect name that appears above the effect routing, and then select the effect model.
- *7* Use the control knobs of the amp/effect control panel to edit the effect parameters. For details on the available parameters, refer to "JamVOX Effect guide" (PDF).
- *8*  You can edit other effect models as described in steps 6 and 7.
- *9*  Click the Save button or Save As button to save the effect program . See "Saving an effect program" on page 13.

## **Saving an effect program**

Here's how to save an effect program you've edited.

 $\triangle$  If you switch to a different program without saving the one you've edited, your changes to the edited program will be lost.

### **Save (overwrite)**

If you click the utility Save button, the current settings will be saved by overwriting them onto the program that is saved in the list.

### **Save As**

This will save the program to the list as a new program, separately from the currently-edited program.

- **1** Click the utility Save As button. A dialog box will appear, allowing you to enter information about the program.
- *2*  Enter the information as necessary.
- **3** Click the OK button. The edited settings will be saved as a new program, and added to the list.

# <span id="page-17-0"></span>**Uploading effect programs to JamVOX-Online**

You can create your own effect programs in JamVOX and upload them to JamVOX-Online, or download and use effect programs that were created and uploaded by other users.

Here's how to upload effect programs.

- In order to use JamVOX-Online, your computer must be connected to the Internet.
- You'll need to register as a user in order to upload effect programs.
- **1** Click the Upload button (**t**) above the Amp/Effect control panel. If you haven't registered as a user, proceed with registration as directed by the dialog box that appears.
- *2*  Note the content, edit it if necessary, and then click OK. The effect program will be uploaded. If you decide to cancel, click Cancel.

# **Music player**

<span id="page-18-0"></span>JamVOX contains a music player. You can use it to play audio data that's saved on your computer, or to record your guitar or other performances. The music player can play back the following types of data.

- WAV (.wav/.wave)
- AIFF (.aif/.aiff)
- $\bullet$  MP3 (.mp3)
- WMA (.wma): Supported only in Windows.
- AAC (m4a): Supported if QuickTime 7 is installed.
- Songs protected by DRM (Digital Rights Management) cannot be played.

The music player provides the following functions that are ideal for practicing or for learning songs by ear.

- Loop playback within a song.
- Adjustable playback speed and adjustable pitch.
- GXT function that lets you cancel or extract the guitar part from the song that's playing.
- Auto Change function that lets you assign a marker to a location within a song, causing the effect to switch automatically.
- Record songs and performance.

# **Importing songs**

You can import songs to the music player. This feature allows you to play back songs on the JamVOX music player.

Click the Import button  $\begin{pmatrix} \blacksquare \\ \blacksquare \end{pmatrix}$  on the left of the music player. The import screen will appear.

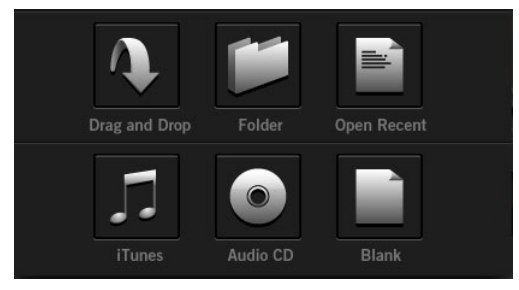

- *2*  Select the import method to import the song.
	- To import the song, you can select from Drag and Drop to drag and drop the selected song, Folder to select the song you want to import, or Open Recent to select the songs that were recently opened.

# **Playing a song**

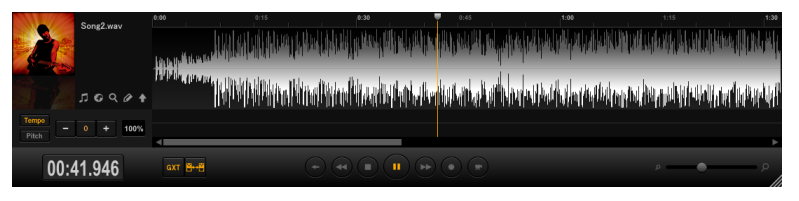

- Drag and drop the audio data file into the music player.
- **2** Click the PLAY/PAUSE **button**. You can pause the playback by clicking the PLAY/PAUSE button.

## <span id="page-19-0"></span>**Adjusting the song's volume**

Use the Music knob adjust the volume of the currently-playing song.

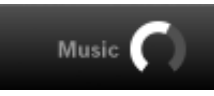

# **Adjusting the song's pitch**

JamVOX lets you adjust the pitch of the currently-playing song without affecting its tempo.

*1* Click the Pitch button.

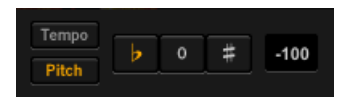

*2*  Use the **#** button and **b (flat)** buttons to adjust the pitch. You can adjust the pitch in a range of -5 semitones–+5 semitones. To return to the original pitch, click the 0 button.

# **Adjusting the song's tempo**

JamVOX lets you adjust the tempo of the currently-playing song without affecting its pitch.

*1*  Click the Tempo button.

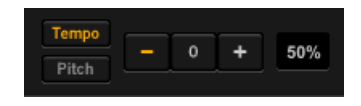

*2*  Use the **-** button or **+** buttons to adjust the tempo. You can adjust the tempo in a range of -50%–+150%. To return to the original tempo, click the 0 button.

# **Changing the displayed range of a wave shape**

You can change the range of the displayed wave shape with the slider on the lower right of the screen.

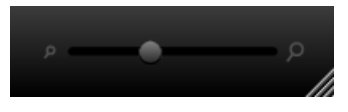

# **Playing a looped region in a song**

Click the wave shape at the start of the loop and drag it to the end of the loop. The loop is played at the set interval.

**NOTE:** Only one loop region can be specified for each song.

## **Connecting to the Internet**

You can browse the Internet on the window that opens when the Web button ( $\odot$ ) on the left of the music player is clicked. You can also look up information about your favorite artists or watch their performances on a video site.

# **Using the GXT function**

The GXT function allows you to easily cancel, extract or emphasize the guitar part of your favorite track.

*Click the GXT button.* 

The GXT effect will be obtained from the track that's being played. For the GXT function, refer to "GXT (Guitar XTracktion) function" on page 20.

## <span id="page-20-0"></span>**Switching effect programs while the song plays — Auto Change function**

The Auto Change function automatically switches effect programs or GXT programs while the song plays.

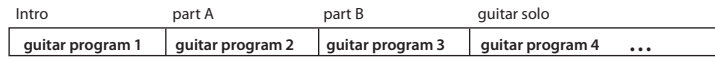

At the desired locations in a song, you can assign Auto Change markers containing your favorite effect programs or GXT programs so that these programs will automatically be selected when the song playback reaches those points.

#### **Assigning a marker**

You can assign the effect program or GXT program to the current playback location by clicking the Set to Song button ( $\rightarrow$   $\blacksquare$ ) on the Amp/Effect control panel. When a marker is assigned, the marker icon will appear under the playback location indicator.

بالان الملابة المتحركة المردانة والمحافظة المتحركة المستحلحة المتحركة المتحركة والانطحادية المتحركة المتحركة المتحركة

: Effect program marker

: GXT program marker

#### **Editing a marker**

You can move a marker by dragging it.

# **Jam Set**

You can save the playback track as a Jam Set with the effect program and GXT program marker information.

## **Saving a Jam Set file**

- *1*  Create a track that has an assigned effect program or GXT program marker.
- *2*  Click the File menu, and choose a "Save As" from the menu that appears.
- *3*  Select the save location on the dialog box that appears and save the file. The Jam Set file with the extension "jamset" will be saved in the specified location.
	- **HINT:** To save a Jam Set file that was edited, choose a "Save" from the menu that appears.

## **Reading Jam Set files**

- Click the File menu, and choose a "Open Jam Set" from the menu that appears.
- *2*  Select the Jam Set file on the dialog box that appears. The Jam Set file will be read by the music player.

## <span id="page-21-0"></span>**Uploading Jam Sets to JamVOX-Online**

You can create your own Jam Sets in JamVOX and upload them to JamVOX-Online, or download and use Jam Set that were created and uploaded by other users.

Here's how to upload Jam Sets.

- In order to use JamVOX-Online, your computer must be connected to the Internet.
- You'll need to register as a user in order to upload Jam Sets.
- *1* Click the Jam Set Upload button (**A**) on the left of the music player. If you haven't registered as a user, proceed with registration as directed by the dialog box that appears.
- *2*  Note the content, edit it if necessary, and then click OK. The Jam Set will be uploaded. If you decide to cancel, click Cancel.

## **Searching for Jam Sets**

You can enter a keyword and search for Jam Sets or GXT programs within your own computer or on JamVOX-Online.

- *1* To search for a Jam Set, click the Jam Set Search button ( a ) on the left of the music player.
- *2*  Click to select the Search field, and enter the characters you want to find.

Each character you enter will narrow the search and display the results in the list.

## **Editing Jam Set information**

You can edit the information of a Jam Set.

- *1* Click the Edit button (  $\geq$  ) on the left of the music player. The Jam Set information will appear.
- *2*  Click the column you want to edit and enter the text.

# <span id="page-22-0"></span>**Recording**

JamVOX lets you record your own performance. In this example, we'll record your guitar performance along the song playback.

Adjust the recording level. Click the **D** button to play back the song, and perform on your guitar. While viewing the level meter at the top right, adjust the guitar and track level.

- **2** When you've finished adjusting the recording level, click the button to stop.
- **3** Click the **button to play the song.** When you reach the point at which you want to start recording, click the button. Or, click the playback location indicator to move the recording start position, and then click the button the **button** to start recording.

Recording will begin. Play your guitar along with the song playback.

**4** When you've finished performing, click the **button** to stop recording.

As the format for the recorded data, you can choose WAV, AIFF, WMA (Windows only), or AAC (Mac only). Use the Preference settings to select the format (See "Preference settings" on page 28).

# **Recording movies**

JamVOX lets you video record your own performance. With this function you can also video record your own performance along with a track being played back.

- $\triangle$  To video record your performance, you must have a computer with a built-in webcam or have a webcam connected to your computer.
- *1*  Adjust the recording level by playing back a track just as when you record a performance. (See "Recording")
- **2** Click the Movie button ( The webcam screen will appear.
- **3** Adjust the angle of the webcam.
- *4*  Click the Record button. Video recording will start simultaneously as the track is started.
- **5** Click the Stop button to end recording. The preview screen will appear. Click the Save As button to save the video recording to your computer's local disk.

# **GXT (Guitar XTracktion) function**

<span id="page-23-0"></span>GXT: Guitar XTracktion is revolutionary technology developed by Korg that lets you cancel or extract/emphasize a desired guitar part from an existing song.

With simple operations you can cancel or extract/emphasize the guitar part from your favorite songs so that you can practice or play along on your guitar. This section explains the various functions of GXT so that you'll be able to take full advantage of it.

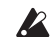

GXT works by determining the sound's "stereo position" (panning) and "frequency band." This means that it won't be effective on monaural songs. Furthermore, other sounds in the same stereo position and frequency band will be cancelled as well. Also, the effect may be difficult to notice on some songs depending on how the guitar part has been mixed.

# **GXT parameters**

Click GXT on the Effect/GXT button at the top of the screen to display the GXT display.

#### **GXT Link**

The pan setting of the guitar output will be linked to the DIRECTION and AREA parameters of the GXT program. This allows you to layer the sound of your guitar onto the location of the guitar part that you cancelled using the GXT function.

# **GXT display**

The three instruments shown in the GXT display show the left channel, center channel and right channel. When the setting to cancel the sound has been set, the " $\mathcal{O}$ " mark will be shown on the instrument. You can select the template for the channel where you want to apply an effect, and fine tune the parameter by dragging the instrument of that channel to the right or left.

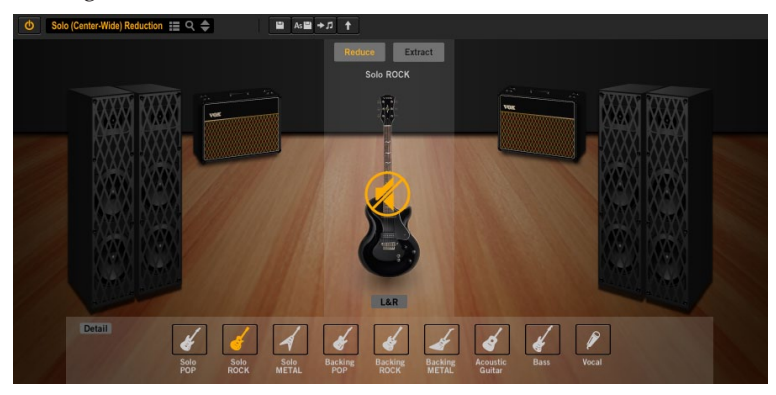

#### **button**

Turns the GXT function on/off.

#### **Program select**

Here you can view and select the GXT program.

#### **Save button**

The Save button saves edited GXT programs.

#### **Save As button**

The Save As button saves programs under different names.

### **Set to Song button**

This button sets the GXT program to a track.

#### <span id="page-24-0"></span>**Upload button**

This button uploads the GXT programs you have created to JamVOX-Online.

#### **Reduce/Extract button**

Extract

Click Reduce to cancel the guitar part. Click Extract to extract/emphasize the guitar part.

#### **Template Select buttons**

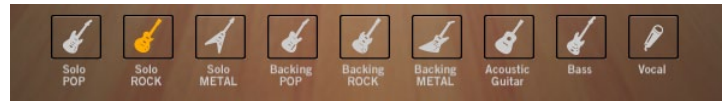

You can select the corresponding template of the effect settings you want to obtain from the buttons. The type of the instrument displayed may change according to the template that was selected.

#### **Instruments**

Shows the instrument that matches the template selected in Template select buttons. Also, by dragging instruments to the left and right, related parameter is fine tuned and you can obtain your target effect.

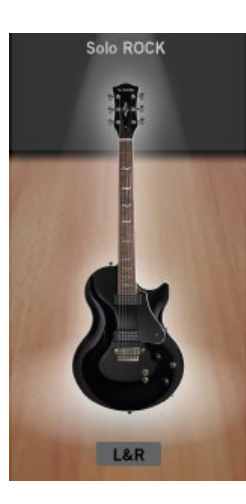

#### **L&R button**

This button cancels, extracts or emphasizes both the left and right channels. When this button is turned on, instruments will be shown on the left and right.

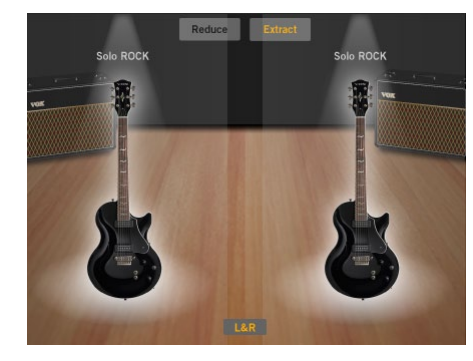

#### **Detail button Detail**

When turned on, this button displays the edited parameters.

## **Edit parameters**

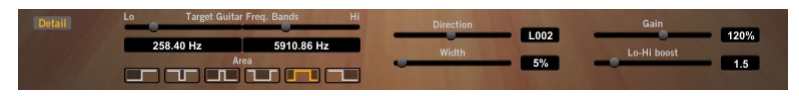

#### **Target Guitar Freq. Bands sliders**

These specify the frequency band of the guitar part that you want to cancel or extract/emphasize. Use the Lo slider at left to specify the lowest frequency of the target sound, and use the Hi slider at right to specify the highest frequency.

#### <span id="page-25-0"></span>**Area buttons**

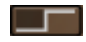

**TH**: Select this if you want to cancel or extract/emphasize a guitar part that's panned to the left side of the song.

**THE**: Select this if you want to cancel or extract/emphasize a guitar part that's panned to the center of the song.

**IFFE**: Select this if you want to cancel or extract/emphasize a guitar part that's panned to the left and right sides of the song.

 : Select this if you want to cancel or extract/emphasize a guitar part that's panned to the right side of the song.

#### **Direction slider**

This adjusts the panning of the area in which you want to cancel or extract/emphasize a guitar part.

#### **Width slider**

This adjusts the width of the area in which you want to cancel or extract/ emphasize a guitar part.

#### **Gain slider**

This adjusts the gain of the area in which you want to cancel or extract/ emphasize a guitar part.

**HINT:** It's convenient to use the arrow keys  $(\uparrow, \downarrow, \leftarrow, \rightarrow)$  of your computer to make detailed adjustments to the graph or sliders.

### **Lo-Hi Boost slider**

This boosts the low frequency and high frequency of a track being played on the music player.

Depending on the track that's being played, the track may be distorted if the Lo-Hi Boost is increased. If this occurs, lower the track volume.

# **Making GXT settings**

# **Canceling a guitar part**

Here we'll explain the basic method for using GXT to cancel a guitar part.

Play back the song, and listen to determine where in the song (left side, center, right side, both sides) the guitar part you want to cancel is panned.

This will be easier to determine if you use headphones.

- **2** When you've determined where the guitar part to be canceled is located, press the GXT button on the music player. The GXT effect will turn on.
- *3*  Select the GXT program from the Program select section. Select the program where you want the target guitar part to be canceled.

Depending on the selected program, the type and position of the instrument that's shown on the screen is changed, and the settings of the GTX program are applied to the playback audio.

- **NOTE:** Depending on the track that's being played, you may not obtain a very dramatic effect.
- *4*  You should be able to hear the result of cancelling the guitar part. Furthermore, you can adjust the parameter by dragging the instrument to the left and right.
- *5*  You should be able to hear the result of canceling the guitar part. If you want to obtain the best possible cancellation effect, adjust the Target Guitar Freq. Bands, Direction, Width, and Gain as appropriate for the song.

<span id="page-26-0"></span>First, use the sliders to find the most effective settings for Direction, Width, and Gain while you listen to the cancellation of the guitar part.

Next, use the Target Guitar Freq. Bands sliders to specify the frequency range of the guitar part.

It's best to adjust the TTarget Guitar Freq. Band settings in the following ways.

**Lo slider:** Press the Extract button, and while auditioning the extracted/emphasized guitar part, lower the frequency until you no longer hear the sound of the bass part. Then press the Reduce button, and raise or lower the frequency to obtain the appropriate cancellation for the low notes of the guitar part.

**Hi slider:** Press the Extract button, and while auditioning the extracted/emphasized guitar part, lower the frequency until you hear as little as possible of the hi-hat and snare attacks. Then press the Reduce button, and gradually raise the frequency so that the guitar part is cancelled as much as possible. Repeat this process to make the appropriate adjustments.

**HINT:** When adjusting the GXT parameters, minimizing the effect on the drum sounds is an important part of obtaining the most natural-sounding cancellation. For example if you've set the Width fairly wide, set the Hi slider as low as possible so that the hi-hat is excluded from the cancellation effect. Conversely if you've set the Width quite narrow, hi-hat sound will remain outside the grey area, so you'll be able to raise the Hi slider.

## **Extracting/emphasizing the guitar part**

After you've made the settings described above, you can press the Extract button to extract/emphasize the corresponding guitar part.

If you're learning a phrase by ear, and would like to obtain the best possible extraction/emphasis effect, adjust Target Guitar Freq. Bands, Direction, Width, and Gain as described in "Canceling a guitar part."

**HINT:** If you're copying or practicing a phrase, it's especially useful to use this in conjunction with the Tempo Change function that lets you slow down the tempo without affecting the pitch.

# **Saving a GXT program**

Here's how to save a GXT program you've edited.

 $\triangle$  If you switch to a different program without saving the one you've edited, your changes to the edited program will be lost.

## **Save (overwrite)**

If you click the Save button in the GXT edit panel, the current settings will be saved by overwriting them onto the program that is saved in the list.

## **Save As**

This will save the program to the list as a new program, separately from the currently-edited program.

- *1*  Click the Save As button in the GXT edit panel. A dialog box will appear, allowing you to enter information about the program.
- *2*  Enter the information as necessary.

<span id="page-27-0"></span>**3** Click the OK button.

The edited settings will be saved as a new program, and added to the list.

# **Downloading GXT programs from JamVOX-Online**

You can create your own GXT programs in JamVOX and upload them to JamVOX-Online, or download and use GXT programs that were created and uploaded by other users.

Here's how to download GXT programs.

- In order to use JamVOX-Online, your computer must be connected to the Internet.
- You'll need to register as a user in order to audition or download GXT programs. If you haven't registered as a user, you'll only be able to search.
- *1*  Click JamVOX-Online to select it. The list will show popular effect programs and GXT programs.
- *2*  If the program you want to use is not shown, enter a song title or artist name in the Search field and press your computer's Return key. The search results are shown in the list. If you don't get the results you want, try changing the terms you enter in the Search field.
- *3*  You can download a displayed program by double-clicking it. The downloaded program will be saved to "Local Disk." If you haven't registered as a user, proceed with registration as directed by the dialog box that appears.

# **Uploading GXT programs to JamVOX-Online**

You can create your own GXT programs in JamVOX and upload them to JamVOX-Online, or download and use GXT programs that were created and uploaded by other users.

Here's how to upload GXT programs.

In order to use JamVOX-Online, your computer must be connected to the Internet.

You'll need to register as a user in order to upload GXT programs.

- **1** Click the Upload button ( If you haven't registered as a user, proceed with registration as directed by the dialog box that appears.
- *2*  Note the content, edit it if necessary, and then click OK. The GXT program will be uploaded. If you decide to cancel, click Cancel.

# **List**

<span id="page-28-0"></span>In the List you can edit and manage effect programs, GXT program data, and program information.

# **Items in the screen**

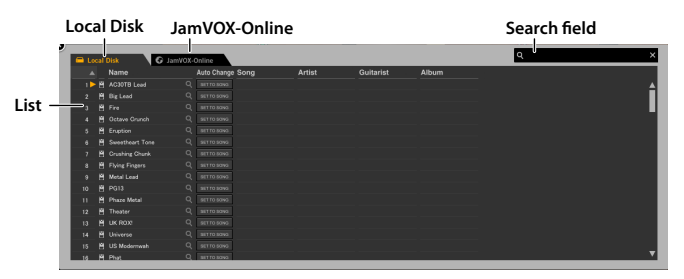

# **Local Disk**

Here you can manage the effect programs and GXT programs that are saved on your computer.

## **JamVOX-Online**

Here you can search, audition, and download effect programs and GXT programs that have been uploaded to JamVOX-Online. If you've clicked here to make a selection, popular effect programs or GXT programs will appear in the main. ("Downloading effect programs from JamVOX-Online," "Downloading GXT programs from JamVOX-Online")

### **List**

This shows data such as effect programs and GXT programs. The data will be shown in a list when the local disk or JamVOX-Online is selected and clicked.

# **Taking advantage of lists**

## **Searching for data**

You can enter a keyword and search for effect programs or GXT programs within your own computer or on JamVOX-Online.

- *1*  To search for an effect program, click the Effect button. To search for a GXT program, click the GXT button.
- *2*  Click to select the Search field, and enter the characters you want to find.

Each character you enter will narrow the search and display the results in the list.

#### **Using JamVOX-Online**

You can search for programs that other users uploaded to JamVOX-Online.

- **1** Click JamVOX-Online to select it. Popular programs will be shown in the list.
- *2*  If you don't see the program you want, enter the song title or artist name in the Search field and press your computer's Return key.

<span id="page-29-0"></span>The search results will appear in the list. If you don't get the desired results, try entering different items in the Search field.

# **Editing information**

## **Editing information in the list**

Here's how to edit items in the list within the list itself.

- *1*  In the list, click the row that contains the item you want to edit.
- *2*  Click the item that you want to edit. The item will become editable.

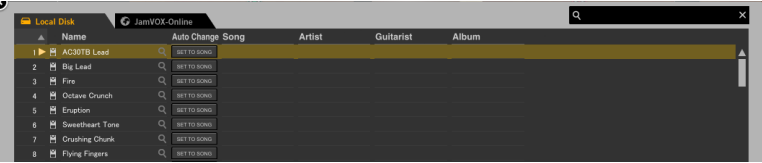

**3** Edit the item and press the Return key.

# **Choosing the columns shown in the list**

You can choose the columns of information that will be shown in the list. Your choices are saved for each list.

*1*  Right-click the column title area of the list. (Mac: Control-click) The display option list will appear, showing the items that can be shown.

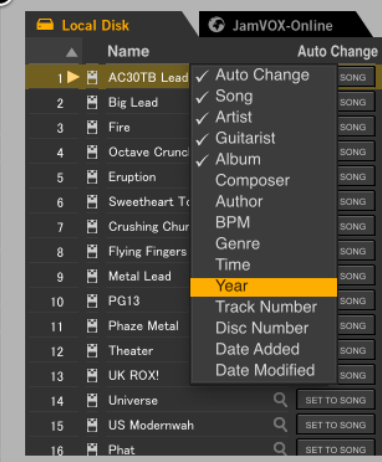

*2*  Select each item that you want to see, so that a check mark is shown by it.

Items for which there is a check mark will be shown in the list. If you remove a check mark, that item will not be shown in the list.

# <span id="page-30-0"></span>**Sorting the data in the list**

You can sort the items in the list. The sorting criteria are saved for each list.

**1** Click a column title in the list.

The data in the list will be sorted by the column you clicked. For example if you clicked "Name" in the Effect programs, the list will be sorted by name.

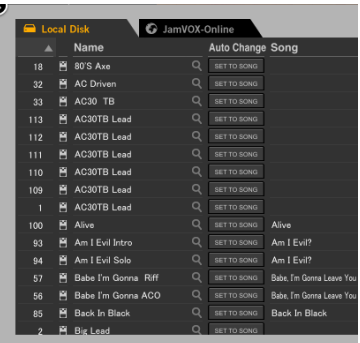

*2*  Click the triangle symbol shown at the right of the column title. The sorting order will be reversed.

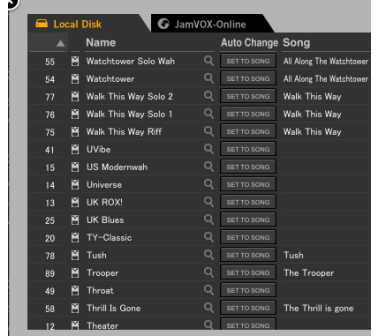

In this way, effect programs in the list that have the same genre or guitarist etc. can be brought together in the list.

**NOTE:** If the item by which you want to sort is not shown, right-click the column title to access the option list, and check the item for the column that you want to see. (See "Choosing the columns shown in the list" on page 26)

# **Preference settings**

<span id="page-31-0"></span>The Preference settings allow you to specify things like the appearance of the JamVOX software or the mode of knob operation as appropriate for your system or your taste.

From the Option menu, choose "Preferences…" to access the Preferences dialog box, click the appropriate tab, and make the desired settings.

# **General**

#### **Knob Operation Method**

Choose how you want the knobs to operate. **Linear:** Operate knobs by dragging them up or down. This is the default setting.

**Circular:** Operate knobs by dragging them in a circular direction.

#### **Tab score search**

Set the URL of the website for searching the tab score.

#### **Show hints**

When you place the cursor over a knob or switch, a simple explanation or the value of the parameter will be shown.

# **Hardware**

### **Audio Device**

Select the audio interface that will be used.

**NOTE:** To play the guitar easily, a low-latency audio interface is required.

### **Vocal Mic**

#### **On/Off**

Set to On when you want to use the mic.

#### **Level**

Adjust the mic output level. Adjust the level while checking the Master Level meter.

#### **ECHO**

Adjust the mic output echo.

# **Recording**

#### **Audio Format**

Select the data format in which audio will be recorded: WAV, AIFF, WMA (Windows only), or AAC (Mac only).

#### **Audio Quality**

Select the quality in which audio will be recorded. This is valid only if you've selected WMA (Windows only) or AAC (Mac only) as the audio format.

**NOTE:** These settings are also used when you load a music CD.

# <span id="page-32-0"></span>**JamVOX-Online**

### **JamVOX Account**

Verify your JamVOX account or log-in to JamVOX-Online.

#### **Log in**

Connect to JamVOX-Online. You must have already completed user registration.

#### **User Registration**

Create a JamVOX account and register as a user. Proceed with registration in the Web browser that will start up.

# **Plug-in**

# <span id="page-33-0"></span>**Using JamVOX as a plug-in**

## **Supported plug-in formats**

- VST (Virtual Studio Technology)
- AU (Audio Units)

The JamVOX plug-in supports both 32-bit and 64-bit DAW applications.

## **Starting the JamVOX plug-in**

For information on starting the JamVOX plug-in, refer to the owner's manual of your DAW application.

## **Using the JamVOX plug-in**

For more information on selecting an effect program or using a guitar effect with the JamVOX plug-in, refer to the "Selecting an effect program" on page 8 and "Creating your own sounds" on page 12 .

The JamVOX plug-in can also support general plug-in functions such as automation.

#### **NOTE:**

• The JamVOX plug-in allows you to create specialized music with guitar effects. The JamVOX plug-in allows you to use the effects sections, however, the music player, GXT programs, or JamVOX-Online for uploading and downloading cannot be used.

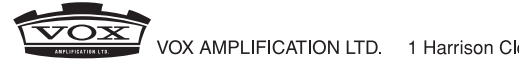

VOX AMPLIFICATION LTD. 1 Harrison Close, Knowlhill, Milton Keynes, MK5 8PA, UK

http://www.voxamps.com/

**© 2012 VOX AMPLIFICATION LTD.**